# Data Collection and Progress Monitoring

"TEACHERS IN GAP CLOSING SCHOOLS USED ASSESSMENTS MORE OFTEN, USED DATA MORE FREQUENTLY, AND WORKED COLLABORATIVELY TO ANALYZE AND ACT UPON THE DATA"
-MARZANO, 2003

## The Three BIG Ideas Driving PLC's

Focus on Learning

Focus on Collaboration

Focus on Results

## Four Main Questions That Guide PLC's

- What is it we expect them to learn?
- How will we know when they have learned it?
- How will we respond when they don't learn?
- How will we respond when they already know it?

#### Cultural Shifts in Professional Learning Communities

- From a focus on teaching.....to a focus on learning
- From a focus on what was taught.....to a fixation on what students learned
- From individual teachers determining the appropriate response.....to a systematic response that ensures support for every student
- From isolation....to collaboration

## There is Power in Teams!

Teams bring together complementary skills and experience that exceed those of any individual on the team. Teams are more effective in problem solving. Teams provide a social dimension that enhances work. Teams motivate and foster peer pressure and internal accountability. Teams have more fun.

-Katzenbach and Smith, the Wisdom of Teams

#### **Data Drives Our Decisions**

6

"Something that isn't measured can't be managed"

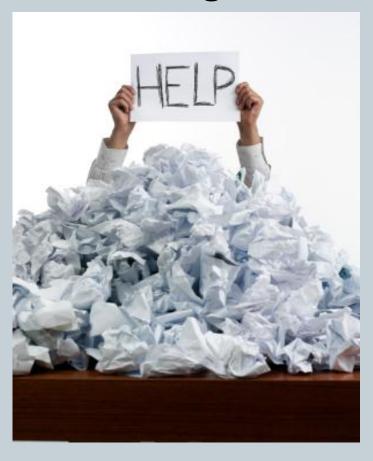

Versus

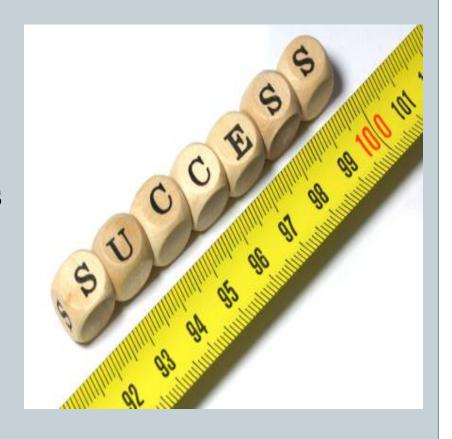

## **Data Collection Resources**

Dean's Dynamic Data PM Focus **Intervention Central** 

## Our Example "Student"

8)

#### • Name:

Jack Sparrow (Cptn.)

#### Behaviors:

- Work Refusal
- Out of Seat

#### • Interventions:

- Point Cards
- o DOTS
- o Beep Tapes
- o Fri. Lunch Club

#### Absences:

Sickness

## The End (to justify the means)

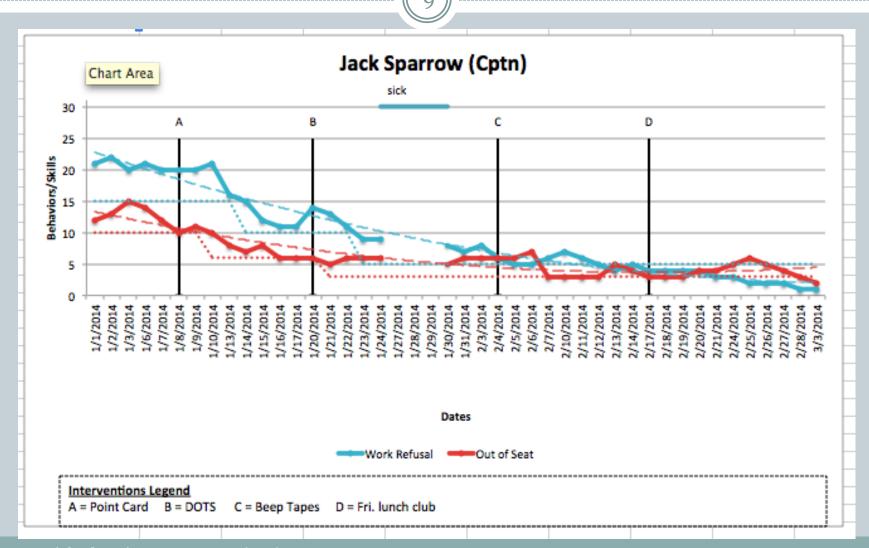

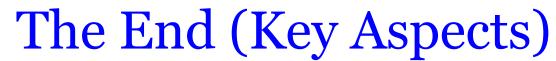

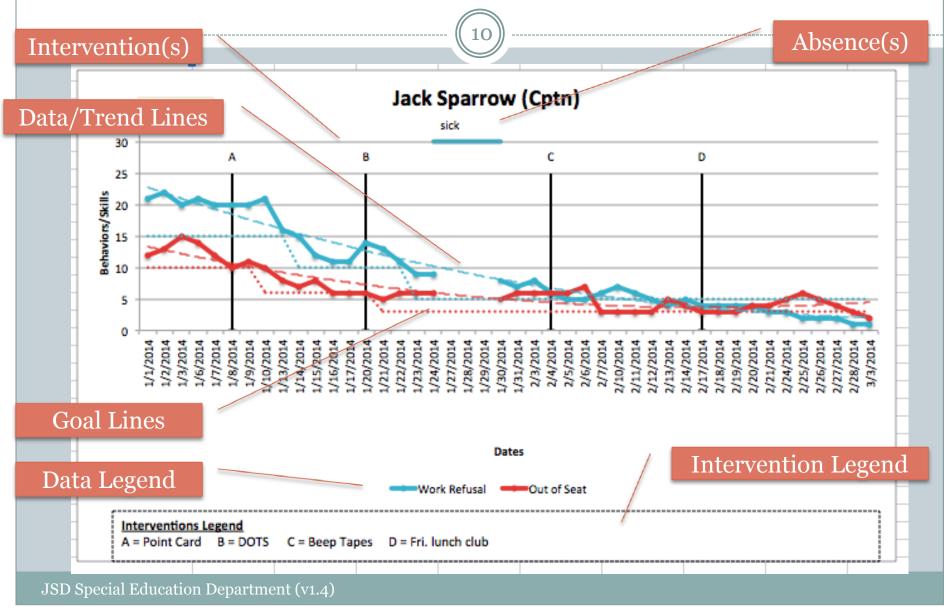

## Dean's Dynamic Data Walk-through

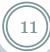

- Special Education Department Web site > Staff Information > Training in a Bag > Data Collection & Progress Monitoring
- http://specialed.jordandistrict.org/staff/training/

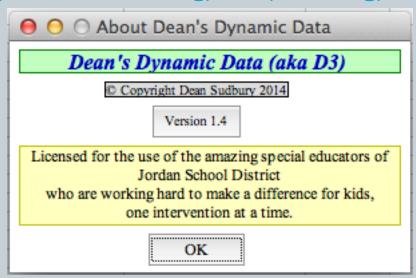

• There is a user manual you may use to fill in the gaps and provide additional features not covered specifically in this training.

#### Create a copy of D<sup>3</sup> for each student

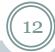

- Access the Website and download a copy of D<sup>3</sup>
- Create a 'home' for this spreadsheet
  - Open "Finder" and navigate to where you will create a copy of D³ for this student, e.g. Desktop
  - o Create a new Folder (e.g. 'Data')
  - Create a new folder for class (e.g. '6<sup>th</sup> Grade)
  - O Drag D<sup>3</sup> from Downloads to this folder
- Rename the spreadsheet to match the student

## Where Does It All Begin?

- 13)
- There are 3 main sheets
  - Configuration
  - Data
  - Chart
- Everything starts with the configuration sheet.

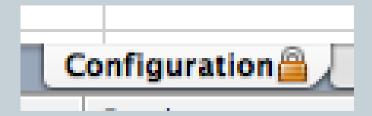

## Enter Student's Name/ID

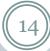

- In the green input box enter the student's name
  - Hint: This name will be used as the title on the chart

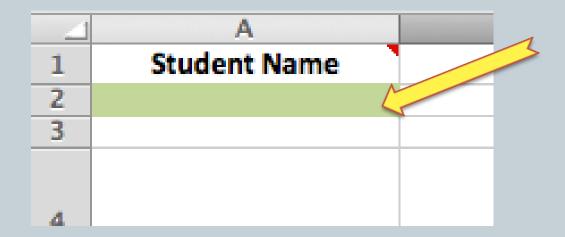

For our example, the student will be named..."Jack Sparrow (Cptn)"

## Create New Table(s)

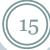

- Click the "New Table" button
  - Hint: Each new table can track multiple behaviors/skills

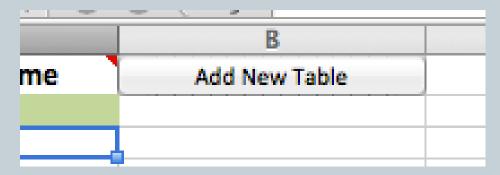

- In this walk-through we will need 2 tables
  - One for behaviors for which we wish to **Increase** Frequency
  - One for behaviors for which we wish to **Decrease** Frequency

## Table Identification

- 16
- If you prefer you may change the name of the table's ID.
  - Hint: Table ID is used to name the data and chart sheets

• For our example, we will change Table 1 ID from "A" to "Decrease", and Table 2 ID from "B" to "Increase"

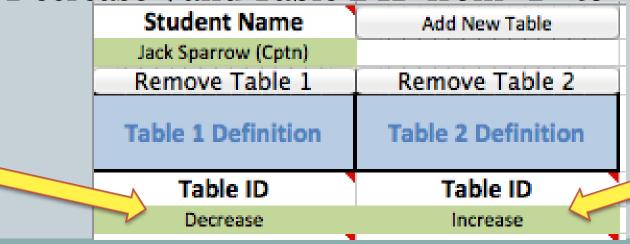

## Table Rename Pop-up

17

A pop-up form helps you change the ID of the tables:

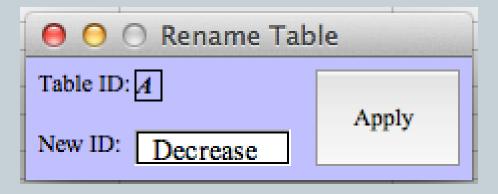

- Click Apply to change the Table ID: field.
  - Hint: If there is an error you will be notified that the new ID is not valid.
- Close the pop-up form to start using the new ID.

## Enter Date Range

- 18
- Enter the Range of Dates in the 'Start' and 'End' fields.
  - Hint: You can increase the range at any time if needed
- For our example we chose 4 months.

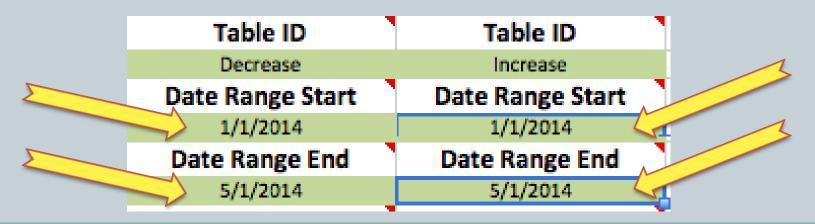

## **Date Definition Pop-up**

19

A pop-up form helps define the start date.

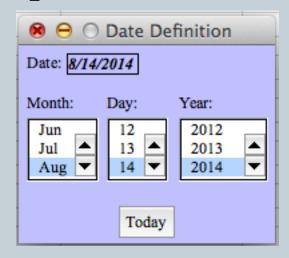

- Note: There is always 31 days in the day column so use care when selecting your date.
- Click the Today button to load the date for 'Today".
- Close the pop-up form to start using the new ID.

#### Deleting Previous Data?

 When a valid date range is entered, you will see this question:

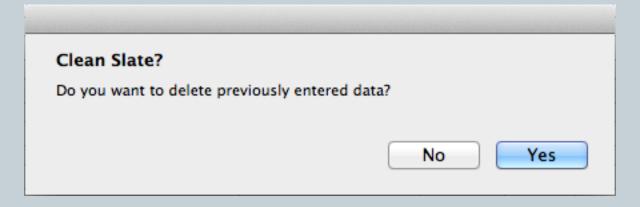

- Yes All data entered will be removed, and the Data Table will be reset/cleared.
- No Keep previous data and just adjust the dates.
  - Hint: This question is asked any time a major adjustment is made to the configuration.

## Select an Appropriate Date Period

Click on the cell to bring up the selection form:

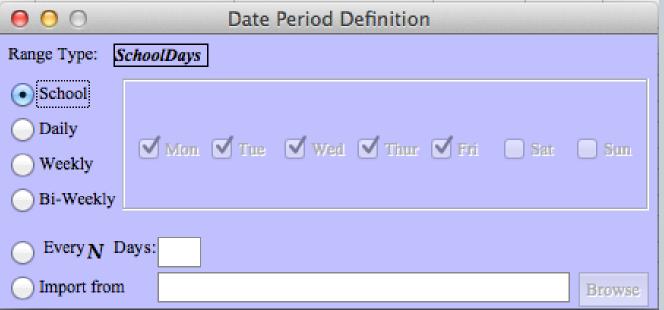

• For our example we will choose "School Days" and

"Weekly-M/Ŵ/F"

Date Period

Date Period

SchoolDays Weekly:Mo,We,Fr

• Hint: Dialog won't open? Click away from the cell, then retry

## Subdivided Days

(22)

 Only use this feature if you want to define periods within each day.

Subdivided Days
Subdivided Days
P1:P2:P3

## Define Daily Periods Pop-up

- 23
- This pop-up form will help you define the periods.
- Add a period definition and click the "Add" button.
- To change the order or remove an entry, select the entry in the list and use the "Delete" or "Move" buttons.
- Close the form to accept changes.

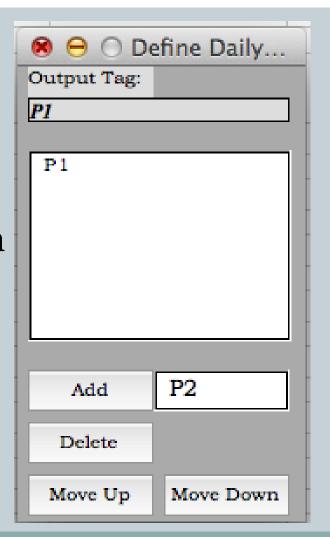

#### **Trend Lines**

- **(24)**
- Trend Lines are very useful for showing trends in seemingly random data
  - Hint: The Comment for this section shows valid entries that will trigger trend lines (For example: Yes, Y, X, 1)

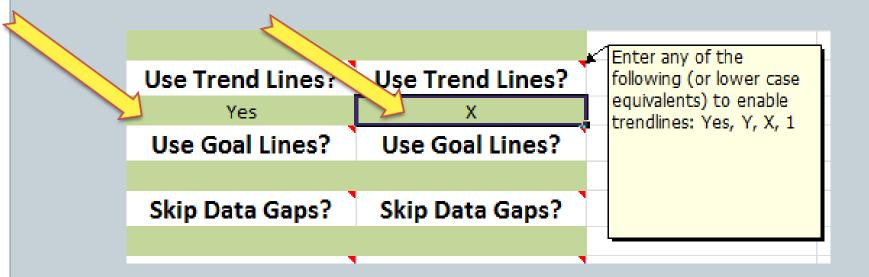

#### Goal Lines

25

• Creates dotted lines on the chart showing target values.

Enable using the same options as Trend Lines.

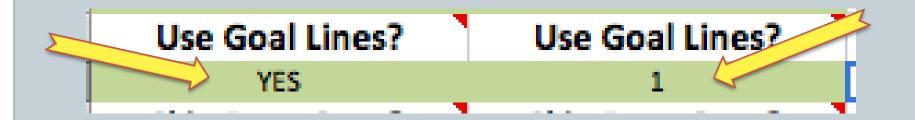

## Skip Gaps

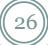

- If data isn't entered on a given day, it isn't included in the chart.
- Prevents gaps in the plot lines
  - Hint: Absences are handled another way

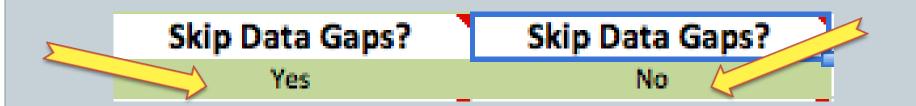

#### Y Axis Label

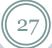

- If desired, change the default title for the Y Axis of the chart
- For our example, we changed Table 2 to "Tallies"
  - o Hint: Use 'Percentage' if values are percent values

## Y Axis Label Behaviors/Skills Y Axis Label Tallies

## Behavior/Skills

- 28
- Here we enter at least one item we are collecting data for.
- For example we have 2 real-world examples in each table
  - Hint: Use consecutive lines, no blank lines
  - o Hint: Only the first cell is 'green'
  - o Hint: Each entry is a new plot line on the chart

#### Behaviors/Skills

Work Refusal

Out of Seat

#### Behaviors/Skills

On Task Behavior

Following Teacher Instructions

## Well Done...Hardest Part is Over

- Congratulations!
- At this point you have configured all your Data and Chart Sheets
  - Hint: These sheets are automatically generated by changes to the Configuration sheet
  - Hint: The Data and Chart Sheets are grouped by Data then Chart.

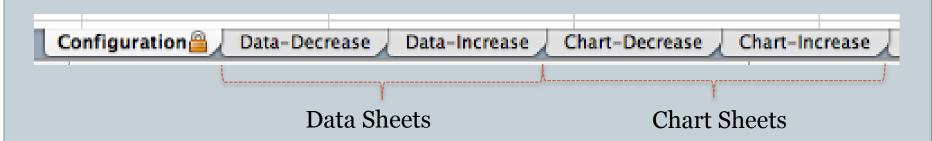

## Show Me The Data!

- (30)
- Data Sheet has 3 main sections:
  - Absences/Interventions
  - Dates Generated automatically
  - Data

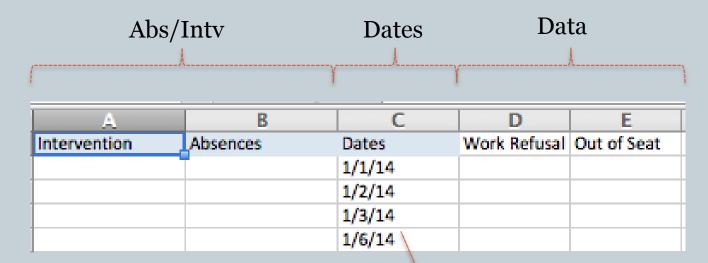

Hint: Notice the gap for non-school days

#### Data Columns - Data

(31)

Simply enter your data into the data column(s)

| С       | D            | E           |
|---------|--------------|-------------|
| Dates   | Work Refusal | Out of Seat |
| 1/1/14  | 21           | 12          |
| 1/2/14  | 22           | 13          |
| 1/3/14  | 20           | 15          |
| 1/6/14  | 21           | 14          |
| 1/7/14  | 20           | 12          |
| 1/8/14  | 20           | 10          |
| 1/9/14  | 20           | 11          |
| 1/10/14 | 21           | 10          |

 Hint: The chart redraws every time a new value is entered anywhere on the Data Sheets

#### Data Column - Goals

(32)

#### • Enter Goal values on the row for the day the goal starts

| A            | В        | С       | D            | E                 | F           | G                |   |
|--------------|----------|---------|--------------|-------------------|-------------|------------------|---|
| Intervention | Absences | Dates   | Work Refusal | Work Refusal Goal | Out of Seat | Out of Seat Goal |   |
|              |          | 1/1/14  | 21           | 15                | 12          | 10               | 7 |
|              |          | 1/2/14  | 22           |                   | 13          |                  |   |
|              |          | 1/3/14  | 20           |                   | 15          |                  |   |
|              |          | 1/6/14  | 21           |                   | 14          |                  |   |
|              |          | 1/7/14  | 20           |                   | 12          |                  | 1 |
| Point Card   |          | 1/8/14  | 20           |                   | 10          |                  |   |
|              |          | 1/9/14  | 20           |                   | 11          |                  |   |
|              |          | 1/10/14 | 21           |                   | 10          | <b>5</b> 6       | 7 |
|              |          | 1/13/14 | 16           |                   | 8           |                  |   |
|              |          | 1/14/14 | 15           | 10                | 7           |                  |   |
|              |          | 1/15/14 | 12           |                   | 8           |                  |   |
|              |          | 1/16/14 | 11           |                   | 6           |                  |   |
|              |          | 1/17/14 | 11           |                   | 6           |                  | 3 |
| DOTS         |          | 1/20/14 | 14           |                   | 6           |                  | ~ |
|              |          | 1/21/14 | 13           |                   | 5           | 3                | 4 |
|              |          | 1/22/14 | 11           |                   | 6           |                  |   |
|              |          | 1/23/14 | 9            | 5                 | 6           |                  |   |

o Hint: Goal stays in affect until a new value is entered

#### **Enter Interventions**

 When an Interventions begin, enter it in the Interventions column next to the corresponding date

|            | 1/7/14  | 20 | 12 |
|------------|---------|----|----|
| Point Card | 1/8/14  | 20 | 10 |
|            | 1/9/14  | 20 | 11 |
|            | 1/10/14 | 21 | 10 |

- Hint: You do not need to skip lines between interventions.
- Hint: Don't worry about the length of he description for the interventions.

#### **Enter Absences**

34

• If the student is absent, so data cannot be collected, enter the reason next to each day the absence persists.

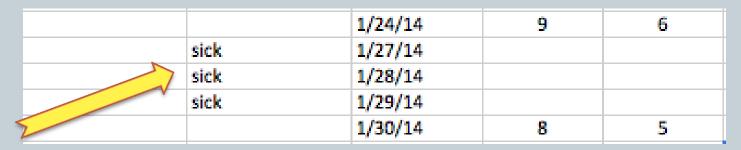

- Hint: Repeat the entry for each pertinent date.
- Hint: A blank line or new reason must be entered to indicate a break in the absences. For example, "sick" followed by "ill" will generate 2 distinct absence bars.
- Hint: Use short absences descriptions.

## The Chart

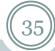

- Each column of data results in a line
- Trend lines are drawn (if requested) as dashed lines
- Goal lines are drawn (if requested) as dotted lines
- Interventions are identified with vertical lines
  - Vertical lines have A-ZZ labels
  - o Intervention legend maps labels to ('wordy') phrase
- Absences are shown by horizontal lines
  - This version doesn't have 'labeled' absences (with legend) so don't be 'wordy'

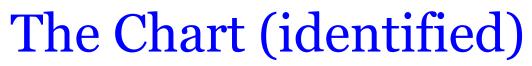

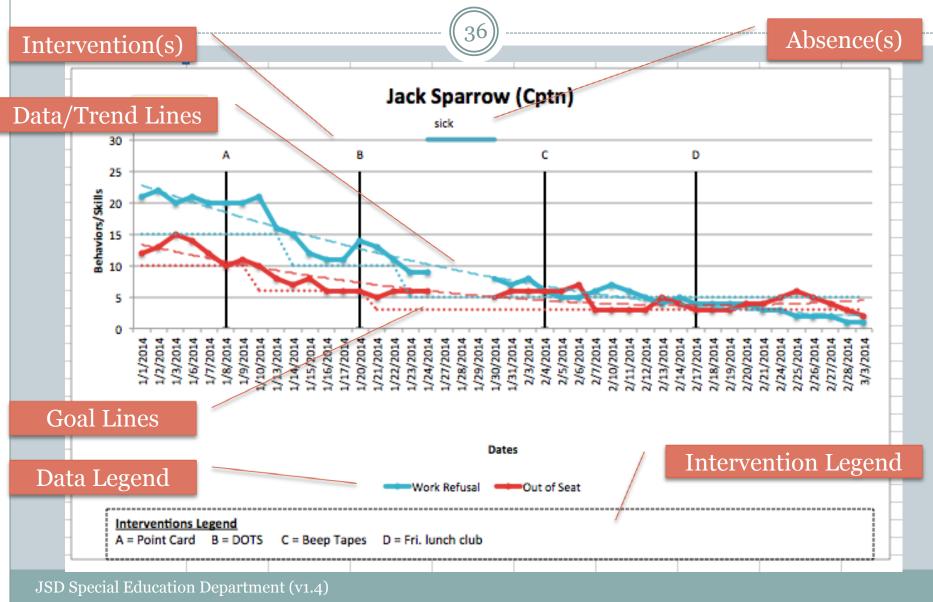

## Save Image

- Each chart sheet has a Save Image(s) button
- Click to save a copy of each chart on the sheet to the directory where your workbook is saved.
  - o Hint: Popup message provides path where file was saved
  - Hint: Name of the file is the students name and the table ID
  - o Hint: Previous/Old files are automatically removed

Imaged exported to: Macintosh
HD:Users:susan.sudbury:Desktop:Data:6th
Grade:JackSparrow(Cptn)\_Chart-Decrease.jpg

OK

## **Zooming In**

- Each chart sheet has a zoom Range: button.
- Click to define a range of data to zoom in on your data.
  - Hint: Useful if you have a lot of dates
  - Hint: Useful to show parents data since last conference
- Click "Clear All" to remove the zoom range, to show all the data.

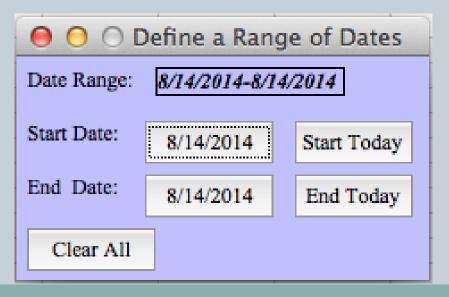

## Adjustments

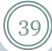

- You can adjust the date range to remove or add dates.
  - Hint: Remember to NOT delete previous data
- The "Remove Table N" buttons removes not only the configuration column but **ALSO** the Data and Chart sheets
  - Hint: Always use the Add/Remove buttons, don't add/delete configuration information yourself

## Analyze Your Data

(40)

• What does the trend line show?

• Were your interventions effective?

 Brainstorm as a group possible interventions for your identified target behavior/skill

## Least Restrictive Environment

41)

Go to our District Special Education
 Web site: (specialed.jordandistrict.org)

**Staff Information** 

**Forms** 

LRE Packet